# MICROCOM CORPORATION 315M THERMAL KIOSK PRINTER

# **SETUP GUIDE**

FOR WINDOWS APPLICATIONS

REVISION 1.0.1 • LAST UPDATED 09/01/2020 • PN 880078-0100 © COPYRIGHT 2020 BY MICROCOM CORPORATION • ALL RIGHTS RESERVED

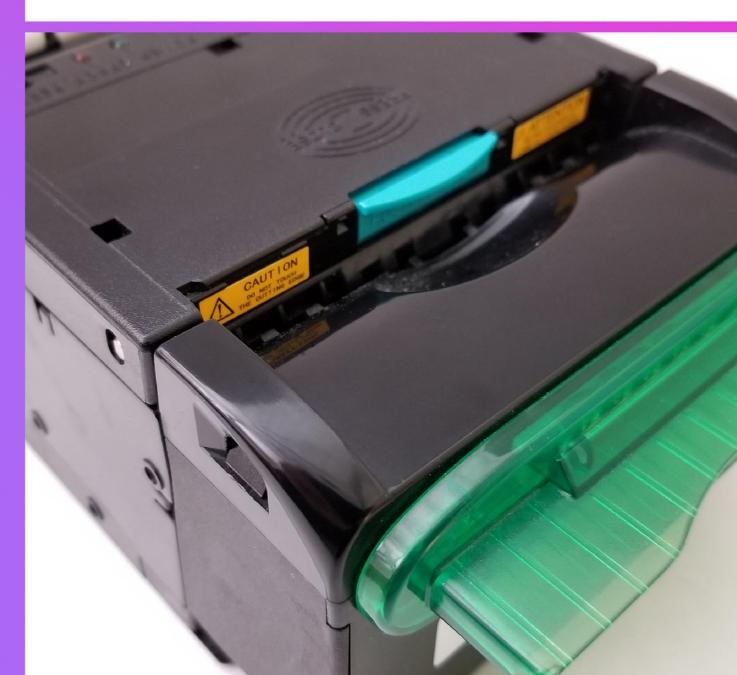

### HARDWARE OVERVIEW

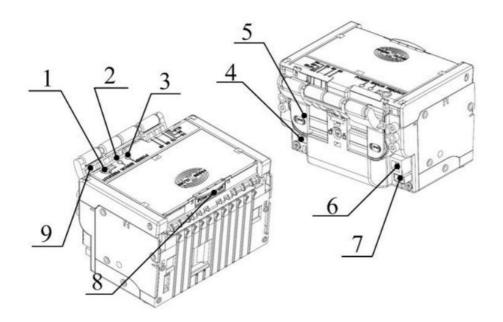

- 1. Feed/Cut Button
- 2. Error LED
- 3. Power LED
- 4. Low Paper Sensor Input
- 5. Adjustable Paper Guides
- 6. USB Port
- 7. Power Input
- 8. Top Cover Release
- 9. Paper Feeding Arm

#### Feed/Cut Button Operation

- **Press and hold:** Feed paper through the printer manually.
- Double-Tap: Activate cutter.

#### Printing a Test Form

While paper is loaded, **hold** the **Feed/Cut** button while **powering on the printer.** This will print and cut a self-test form with detailed information on the printer's configuration and usage history.

# WINDOWS DRIVER INSTALLATION

#### Download the Windows Driver

Download the Windows Driver from the 315M product page:

https://www.microcomcorp.com/products/315m/

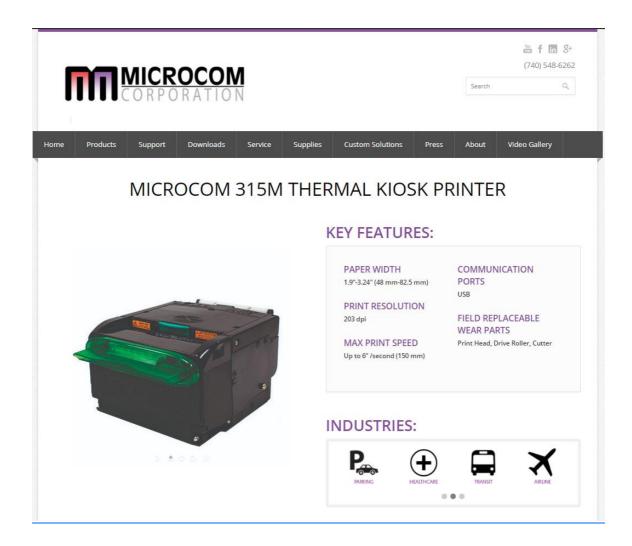

#### Windows Driver Installation

Plug the printer into the PC and power it on. Once the driver package has finished downloading, extract the archive and launch **Setup.exe** to begin installation.

Read and accept the legal agreement and then click Next.

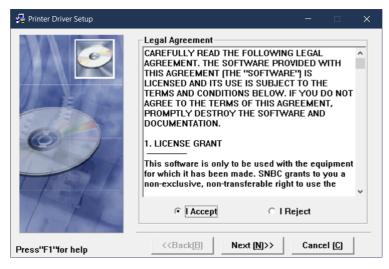

315M legal agreement

At the **Select Install Module** menu, verify that **Microcom 315M** is selected in the **Embedded** dropdown menu and click **Next**. You may also optionally choose to set the 315M as the default printer.

| 碞 Printer Driver Setup |                          |               |                   |  |  |
|------------------------|--------------------------|---------------|-------------------|--|--|
|                        | -Select Install Mo       | dule          |                   |  |  |
|                        | C Receipt                |               | · ·               |  |  |
| 1016                   | C Ticket                 |               | <u>_</u>          |  |  |
| 0)                     | C Label                  |               | ~                 |  |  |
|                        | © Embedded               | Microcom 315M | •                 |  |  |
| 17th                   | ☐ Set As Default Printer |               |                   |  |  |
| Press''F1''for help    | < <back(<u>B)</back(<u>  | Next (N)>> Ca | ncel ( <u>C</u> ) |  |  |

Make sure Microcom 315M is selected

At the Setup Type menu, select Typical and click Next.

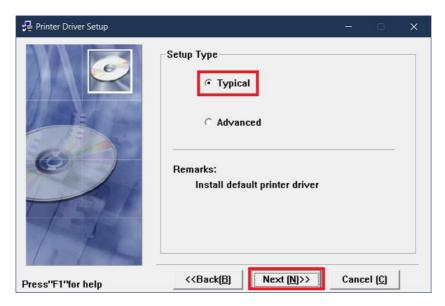

Set up the driver as a **Typical** installation

Verify that printer is plugged in and powered on. At the **Set Printer Port** screen, select the **USB\_Microcom 315M\_1** listing and click **Install** to finalize installation.

| 🛃 Printer Driver Setup |                                                                                               | - 🗆 🗡                                                                                                    | < |
|------------------------|-----------------------------------------------------------------------------------------------|----------------------------------------------------------------------------------------------------|---|
|                        | Set Printer Port<br>Ports:<br>COM port settin<br>Baud Rate:<br>Byte Size:<br>Protocol:<br>IP: | USB_Microcom 315M_1     •       g     •       38400     •       Parity:     None       8     •       Stop Bits:     1       Hardware     • |   |
| Press''F1''for help    | < <back(<u>B)</back(<u>                                                                       | Install (] Cancel ( <u>C</u> )                                                                                                    |   |

Select the USB\_Microcom 315M\_1 listing

## WINDOWS DRIVER SETTINGS OVERVIEW

Configure the driver by navigating to the **Devices and Printers** menu, right-clicking the **Microcom 315(U) 1** listing, and selecting **Printing Preferences**.

#### Layout Tab

- **Orientation:** Set the printer to print in either **Portrait** or **Landscape** orientation.
- Advanced: Access advanced printer configuration options.

| 🖶 Microcom 315M(U    | l) 1 Print | ing Preferenc | :es       |                        | × |
|----------------------|------------|---------------|-----------|------------------------|---|
| Layout Paper/Quality | Main       | Water Mark    | Operation | Version                |   |
| Orientation:         |            |               |           |                        |   |
| A Portrait           |            | ~             |           |                        |   |
|                      |            |               |           |                        |   |
|                      |            |               |           |                        |   |
|                      |            |               |           | =                      |   |
|                      |            |               |           |                        |   |
|                      |            |               |           |                        |   |
|                      |            |               |           |                        |   |
|                      |            |               |           |                        |   |
|                      |            |               |           |                        |   |
|                      |            |               |           |                        |   |
|                      |            |               |           |                        |   |
|                      |            |               |           | Ad <u>v</u> anced      |   |
|                      |            |               | E         | OK Cancel <u>Apply</u> |   |

Layout tab of the Printing Preferences menu

#### Paper/Quality Tab

- Paper Source: Set the printer to use Roll or Black Mark paper.
- **Media:** Adjust the time the presenter will hold a printout after being printed.
- Advanced: Access advanced printer configuration options.

| 🖶 Microcom 315M(U) 1   | Printing Preferences              | ×   |
|------------------------|-----------------------------------|-----|
| Layout Paper/Quality M | Main Water Mark Operation Version |     |
| Tray Selection         |                                   |     |
| Paper <u>S</u> ource:  | Automatically Select ~            |     |
| Media:                 | Presenter Wait 2 Sec 🗸            | ]   |
|                        |                                   |     |
|                        |                                   |     |
|                        |                                   |     |
|                        |                                   |     |
|                        |                                   |     |
|                        |                                   |     |
|                        |                                   |     |
|                        |                                   | _   |
|                        | Ad <u>v</u> anced.                |     |
|                        | OK Cancel Ap                      | ply |

Paper/Quality tab of the Printing Preferences menu

#### Main Tab

- **Paper Size:** Adjust the maximum paper size the printer will print before cutting.
  - Note: To define a custom form size, highlight any printer in the Devices and Printers menu and select Print Server Properties in the top menu. In the Printer Server Properties menu, check Create a new form in the Forms tab to define a new paper size.
  - Note: The maximum supported paper width for the 315M is 3.17".
- **Print all text as graphics image:** If a document contains text, it will first be rasterized into a graphic image before being printed. It is recommended to keep this set to **No.**

| 🖶 Microcom 315M(U) 1 Printing Preferences              | ×     |
|--------------------------------------------------------|-------|
| Layout Paper/Quality Main Water Mark Operation Version |       |
| Document Setting                                       |       |
| Paper Size: 80 x 203mm V                               |       |
| Print all text as graphics image: O Yes   No           |       |
|                                                        |       |
|                                                        |       |
| OK Cancel                                              | Apply |

Main tab of the Printing Preferences menu

#### Water Mark Tab

- **No Water Mark:** No water mark will be present on printouts.
- **Image Water Mark:** A water mark will be overlaid on printouts. This water mark is sourced from a bitmap image.
- Text Water Mark: A plain text water mark will be overlaid on printouts.

| 🚔 Microcom 315M(U) 1 Printing Preferences                                                                                                    | × |
|----------------------------------------------------------------------------------------------------|---|
| Layout Paper/Quality Main Water Mark Operation Version                                                                                                    |   |
| No Water Mark     Image Water Mark     Bitmap:     Browse                                                                                                  |   |
| Text Water Mark   Text:   CONFIDENTIAL   Font Type:   Arial   Font Style:   Regular   Font Size:   Angle:   45   Print Position: Center-Middle Size: 50 50 |   |
| OK Cancel <u>Appl</u>                                                                                                    | / |

Water Mark tab of the Printing Preferences menu

#### **Operation Tab**

- **Start of Document:** Set a custom command to trigger at the beginning of every print job.
- **Start of Page:** Set a custom command to trigger at the beginning of every page in a print job.
- **End of Page:** Set a custom command to trigger at the end of every page in a print job.
- End of Document: Set a custom command to trigger at the end of every print job.

| 📥 Mici | rocom 315M(U    | ) 1 Print | ing Preferen   | ces           |         |        | ×     |
|--------|-----------------|-----------|----------------|---------------|---------|--------|-------|
| Layout | Paper/Quality   | Main      | Water Mark     | Operation     | Version |        |       |
| St     | art of Document | Oper      | ation when do  | cument starts | 1       |        |       |
|        | Start of Page   | Oper      | ation when pag | ge starts     |         |        |       |
|        | End of Page     | Oper      | ation when pa  | ge ends       |         |        |       |
| E      | nd of Document  | Oper      | ation when do  | cument ends   |         |        |       |
|        |                 |           |                |               |         |        |       |
|        |                 |           |                |               |         |        |       |
|        |                 |           |                |               |         |        |       |
|        |                 |           |                |               |         |        |       |
|        |                 |           |                | L             | ОК      | Cancel | Apply |

Operation tab of the Printing Preferences menu